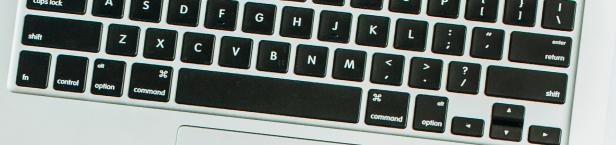

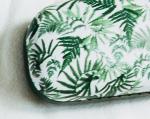

# FACEBOOK LIVE PRODUCER

HOW-TO GUIDE

Scheduled and LIVE Broadcasts

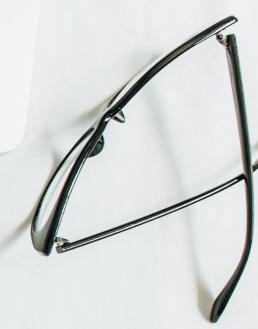

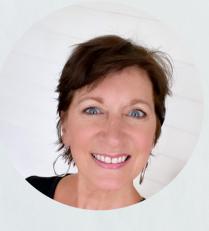

### by Lynn Bardowski

Exclusively for Facebook Party Pro students
© Copyright September 2021 All rights reserved

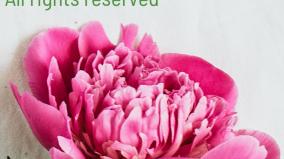

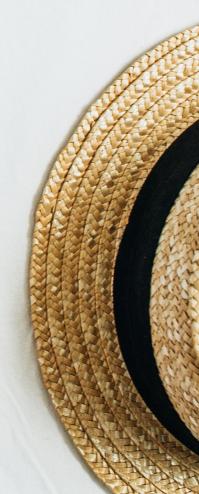

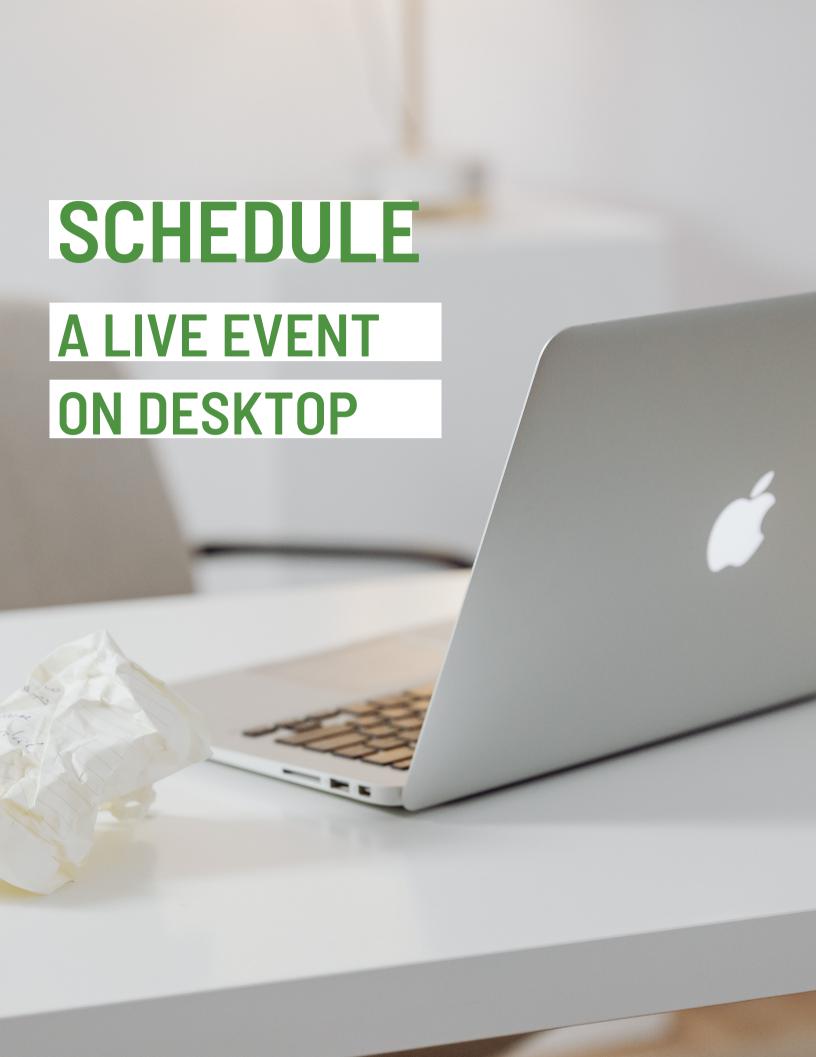

From your
Desktop computer >
Facebook Profile:
Click the LIVE Video
Icon in the "Write
Something" Box

to post:
Profile
Page
Group (listed in ABC order)

Choose where

Click: Create live video event > Create New

#### Schedule a LIVE Video Event

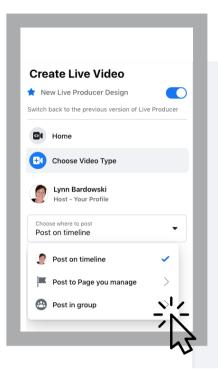

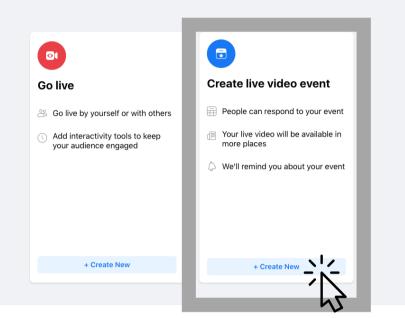

#### Step 2

Upload a 1200 x 675 Cover Photo.

Tip: Go to Canva.com and search YouTube thumbnail templates to create a captivating cover.

Write a clear Event Name

Enter a start date and time

Write a compelling description to "hook" your audience. Example: "Watch to learn the top 5 holiday makeup trends!"

Click: NEXT

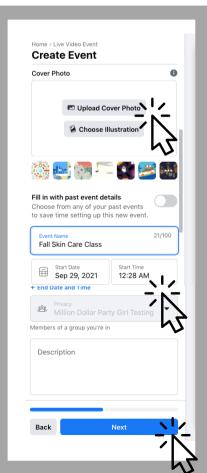

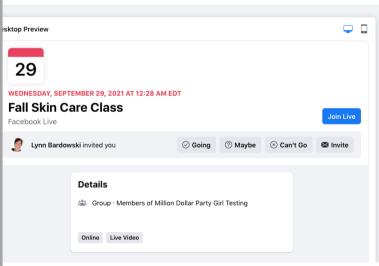

Click: Event Preview to see what the event will look like

Click: Create Event

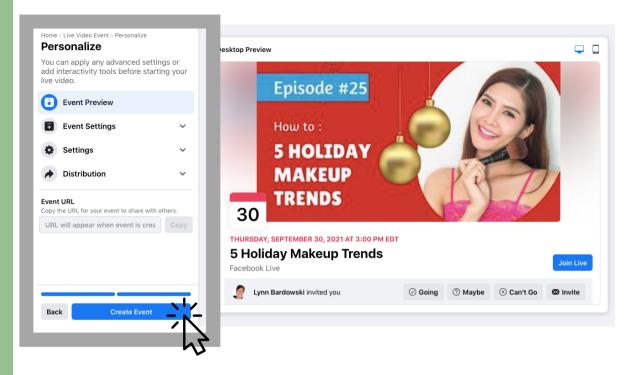

#### Step 4

Click: Set up LIVE Video

Note: When you set up the LIVE Video event you'll see the link to share it

To find your scheduled broadcasts go back to Facebook LIVE Producer: Click on the Live video icon in the "write something" box (on your Profile, Group, or Page) and click HOME in the top left corner

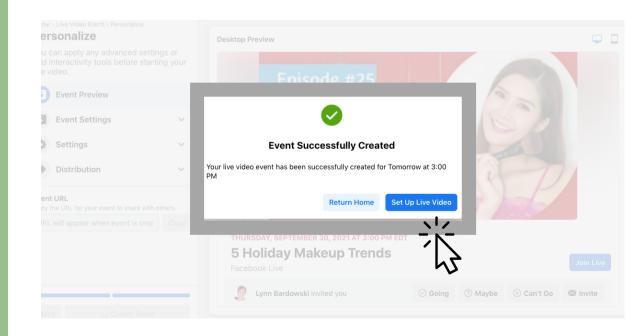

Click: Event Preview to see what the event will look like

Click: Interactivity to set up Polls and Questions (see Page 6 & 7 for more details)

Copy the Event URL to promote the event ahead of time so you can gain more viewers.

Save Changes

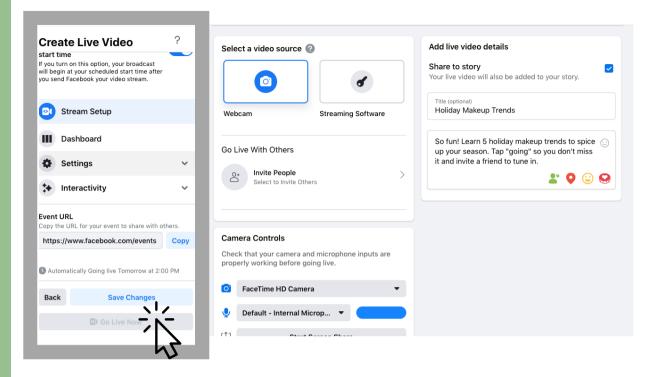

## Step 6

Go LIVE

Go to the Group, Profile, or Page where you scheduled the LIVE Video Event. Click on the Live Video icon in the "write something" box.

Click: Home

Click: Set Up LIVE

Video

Click: Edit Post if you need to change the date/time

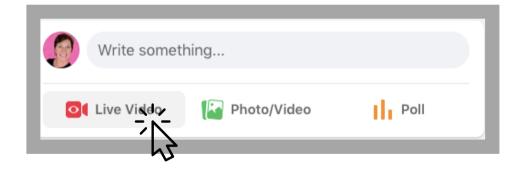

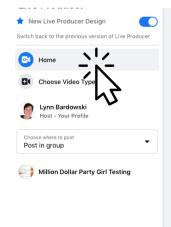

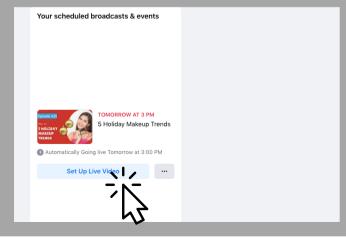

Select a video source: Webcam

Click: "Invite People >" if you are going live with others.

Note: Going Live With Others uses "FB Rooms." Use a second device to watch your broadcast to see comments.

Connect Controls: Camera and Mic

Share to story to gain more viewers

Click: Go LIVE Now

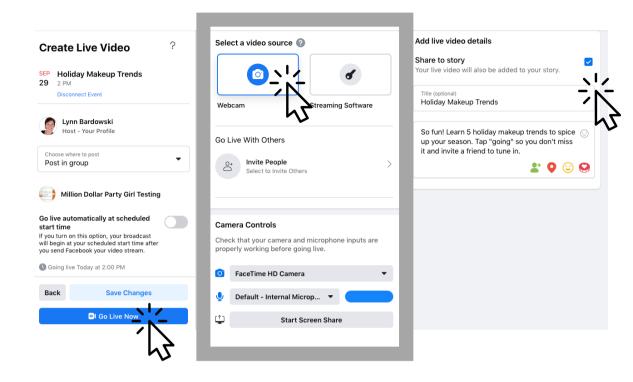

#### Step 8

Click: Dashboard to see comments, insights, and activate Polls

Click: Questions to open a "card"

Click: End Live Video to end your broadcast

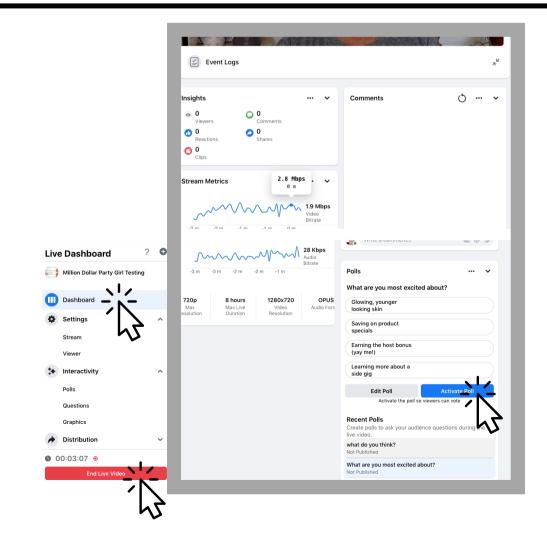

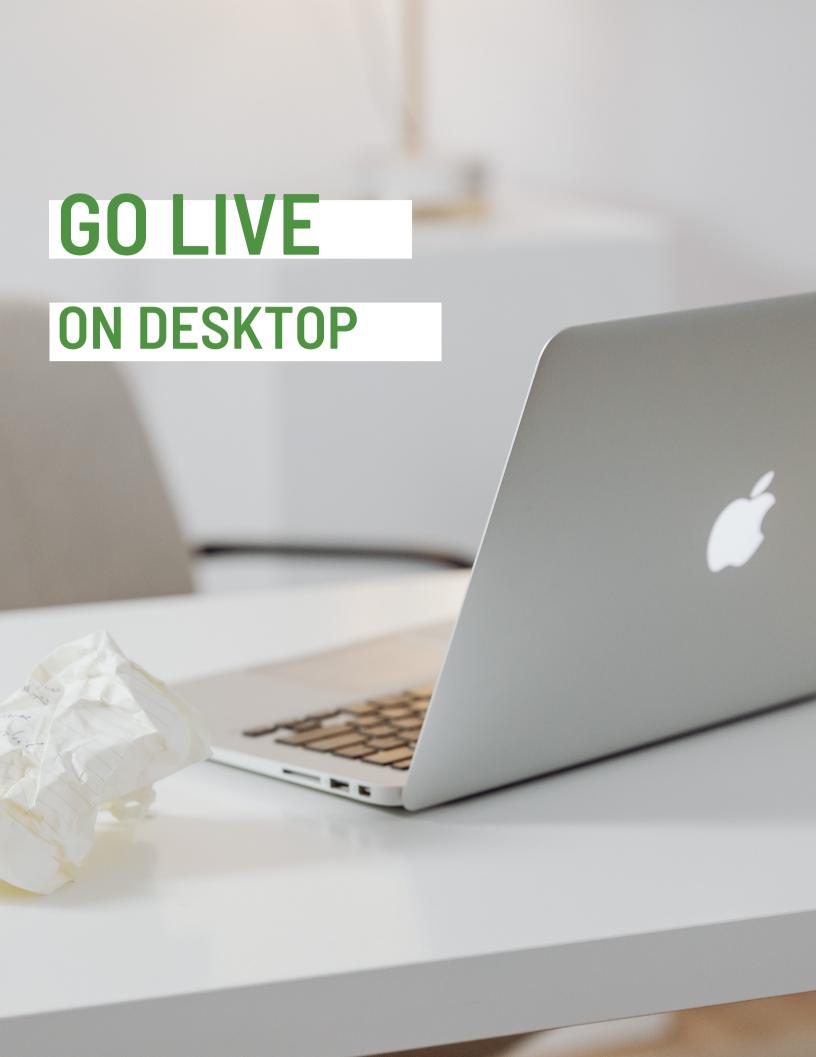

From your
Desktop computer >
Facebook Profile:
Click the LIVE Video
Icon in the "Write
Something" Box

Choose where to post: Profile Page Group (listed in ABC order)

Click: Go live > "Create New"

# Go LIVE without the option to schedule your broadcast

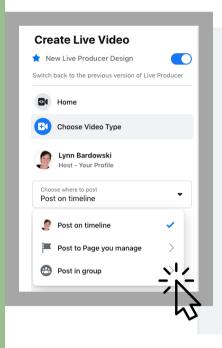

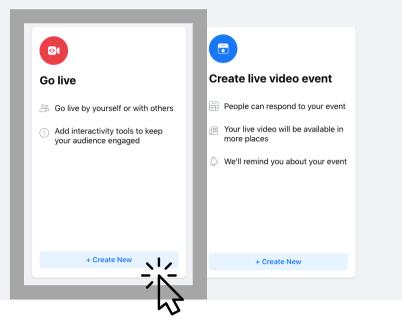

#### Step 2

Select video Source: Webcam

Check camera controls OR switch to Screen Share if you are screen sharing (you can't do both).

Add LIVE video details: Share to Story to gain viewers.

Write a Title

Write a compelling description to "hook" your audience.

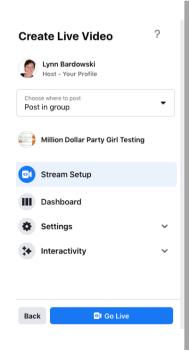

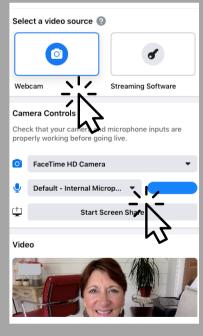

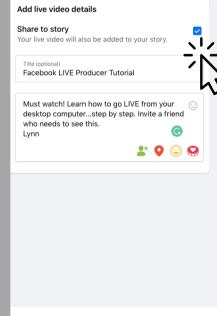

Tap "Interactivity" to add interactive polls or questions.

Note: You need streaming software to add graphics. I don't recommend software because it's not duplicatable.

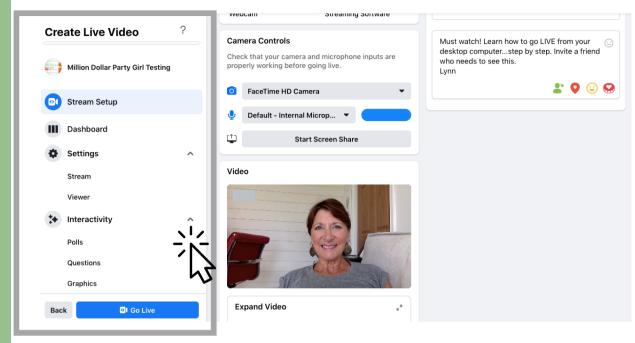

#### Step 4

Create a Poll: (optional)

Click: Polls

Write a Question

Write up to 4
Options. Click the trash icon to delete if needed or click
Clear to start over.

Click: Save

Once saved your Poll will appear under "Polling" on the right

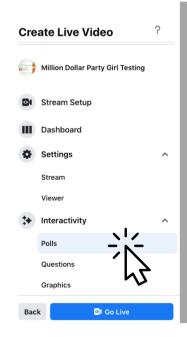

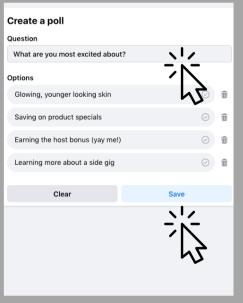

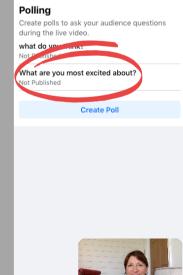

Add a Question: (optional)

Click: Question

Write a Question

Click: Save

Sort Questions by Newest or Oldest

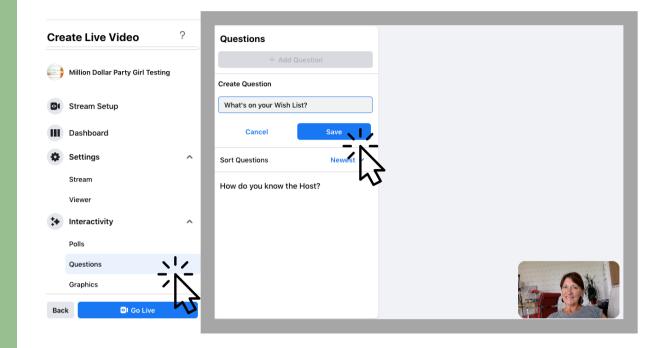

#### Step 6

Click the Go LIVE button to go LIVE

Click: Dashboard to see comments. Scroll down to see Polls.

Click: On a Poll to activate the Poll so viewers can vote. Pause the Poll to stop voting.

Click: Questions to open a "card."

Click: End LIVE video to end

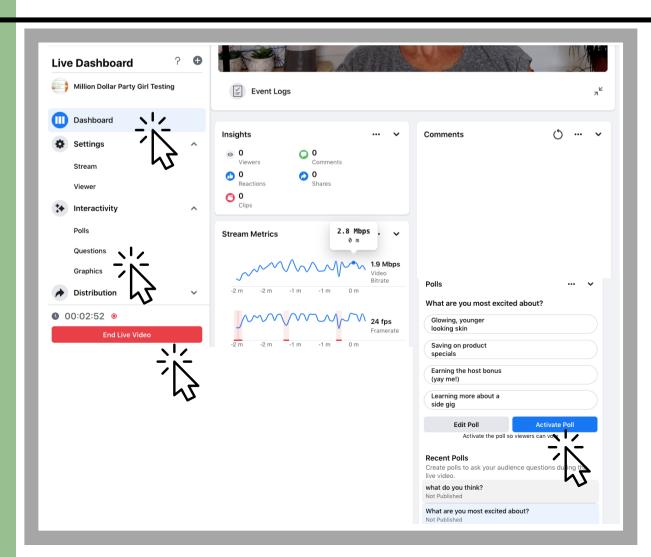

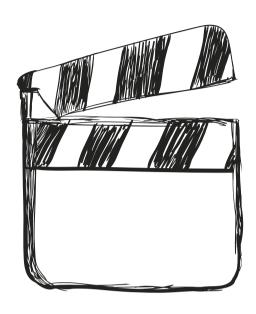

Get started by practicing in a Private Facebook Group with a few team members.